### Milicz 2016

PODSTWOWY OPIS logowania i funkcjonowania zakładki "monitoring gmina" w panelu administracyjnym serwisu edukacja.barycz.pl

1. Wejdź do serwisu [http://edukacja.barycz.pl/\\_admin/](http://edukacja.barycz.pl/_admin/)

2. podaj login, hasło

3. pokaże się serwis administracyjny Programu Edukacja dla Doliny Baryczy przeznaczony dla gmin

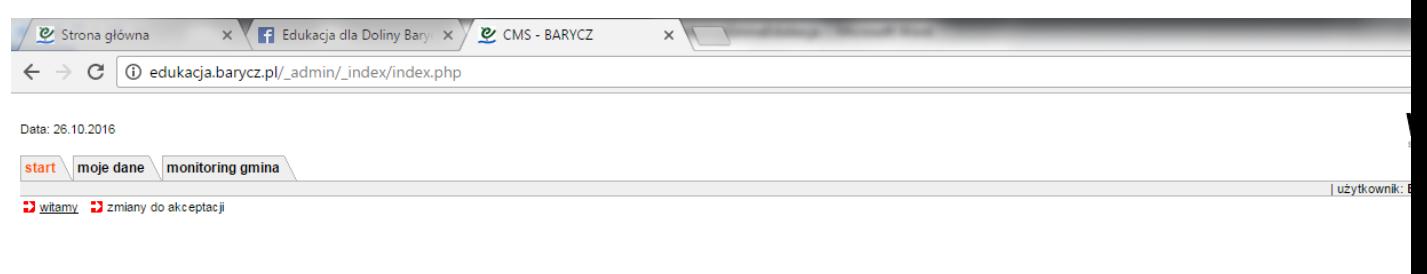

Witamy w sytemie WEB interface

WEB interface 4.5<br>© 2001 - 2016 internet ART

## $\left(\begin{array}{c|c|c|c|c} \hline \mathbf{A} & \mathbf{0} & \mathbf{0} & \mathbf{0} & \mathbf{0} & \mathbf{0} \end{array}\right)$

#### ◎● 多甲目中回避

4. Zakładka "Moje dane"

>>Przeglądaj – pokazuje login do panelu; imię, nazwisko, na które jest zarejestrowany login i hasło, oraz konto e-mail powiązane z panelem (komunikaty z serwisu będą przychodziły na to konto).

>>Edytuj – można zmienić imię, nazwisko i e-mail dostępu do panelu

>>Zmień hasło – można zmienić hasło dostępu do panelu

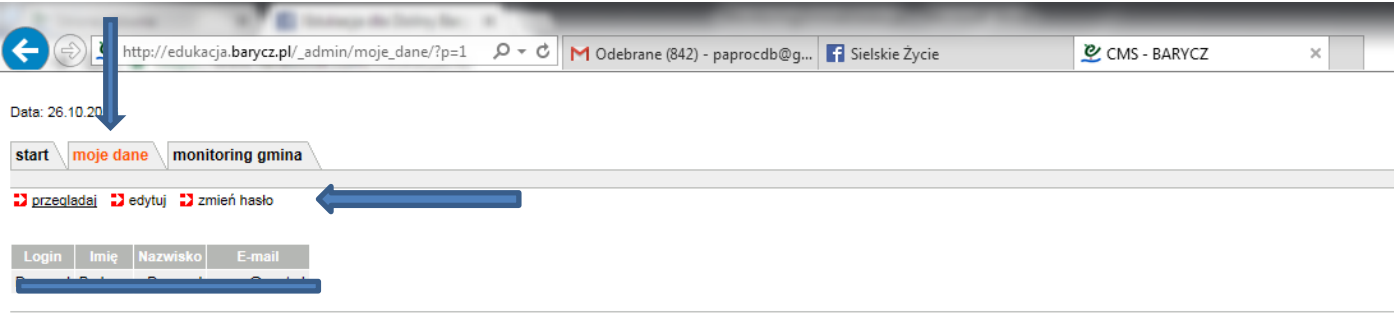

WEB interface 4.5<br>© 2001 - 2016 internet ART

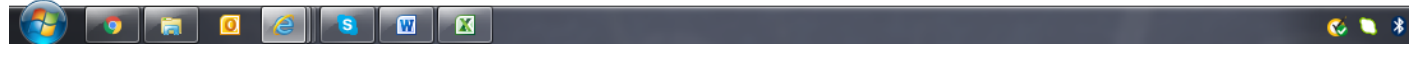

4. Zakładka "monitoring gmina" – można zobaczyć aktywność szkół z danej gminy należacych do Programu Edukacja dla Doliny Baryczy. Aktywność dotyczy monitorowanych danych z realizacji Programu Edukacja dla Doliny Baryczy.

**Monitoring dotyczy** zajęć przekazujących treści regionalne i przyrodnicze o Dolinie Baryczy z wykorzystaniem:

- pomocy edukacyjnych<sup>[1](#page-1-0)</sup> zrealizowanych w ramach Projektu/Programu "Edukacja dla Doliny Baryczy",

- sprzętu<sup>[2](#page-1-1)</sup> przekazanego w ramach Projektu/Programu "Edukacja dla Doliny Baryczy",

- zasobów<sup>[3](#page-1-2)</sup> w serwisie edukacja.barycz.pl

 $\overline{a}$ 

<span id="page-1-0"></span> $1$  pomoce edukacyjne - seria materiałów edukacyjnych dotycząca tematyki regionalnej i przyrodniczej, opracowanych we współpracy z nauczycielami i edukatorami w ramach Projektu/Programu (np.: puzzle, domina, gry, karty…);

<span id="page-1-1"></span><sup>&</sup>lt;sup>2</sup> sprzęt – wyposażenie służące realizacji zadań edukacyjnych dotyczące tematyki regionalnej i przyrodniczej, udostępnione placówkom szkolnym i pozaszkolnym w ramach Projektu/Programu (np.: lornetki, mikroskopy, aparaty, komputery...)

<span id="page-1-2"></span><sup>&</sup>lt;sup>3</sup> zasoby - wszelkie materiały zamieszczane w serwisie mówiące o edukacji regionalnej i przyrodniczej Doliny Baryczy m.in.: materiały edukacyjne, materiały do bazy wiedzy (m.in. leksykon, zdjęcia, publikacje, materiały multimedialne, wydarzenia, oferta ośrodków pozaszkolnych, aktualności);

## **Zakładki w monitoringu szkół - dotyczą:**

1) Szkoły - wszystkie zajęcia szkolne - wewnętrzne i pozaszkolne na których wykorzystywane są sprzęty, pomoce dydaktyczne, zasoby w serwisie edukacja.barycz.pl

(Uwaga - Program Edukacji dla Doliny Baryczy zakłada interdyscyplinarne nauczanie o DB); 2) Raporty – zajęcia pozaszkolne - korzystanie grup szkolnych/przedszkolaków z oferty zajęć ośrodków pozaszkolnych, należących do Programu jaki i pozostałych w których treści zajęć związane są z regionem Doliny Baryczy ;

3) Raporty – wydarzenia sieciujące - pokazujące współpracę między szkołami; szkołami a podmiotami/ośrodkami lub jednorazowe wydarzenia - są to wydarzenia, konkursy, programy, wycieczki… których jesteśmy organizatorami lub uczestnikami .

W zakładce "monitoring gmina" widać wprowadzane powyższe dane. Można z nich generować tabele, wykresy za pomocą funkcji "generuj raport"

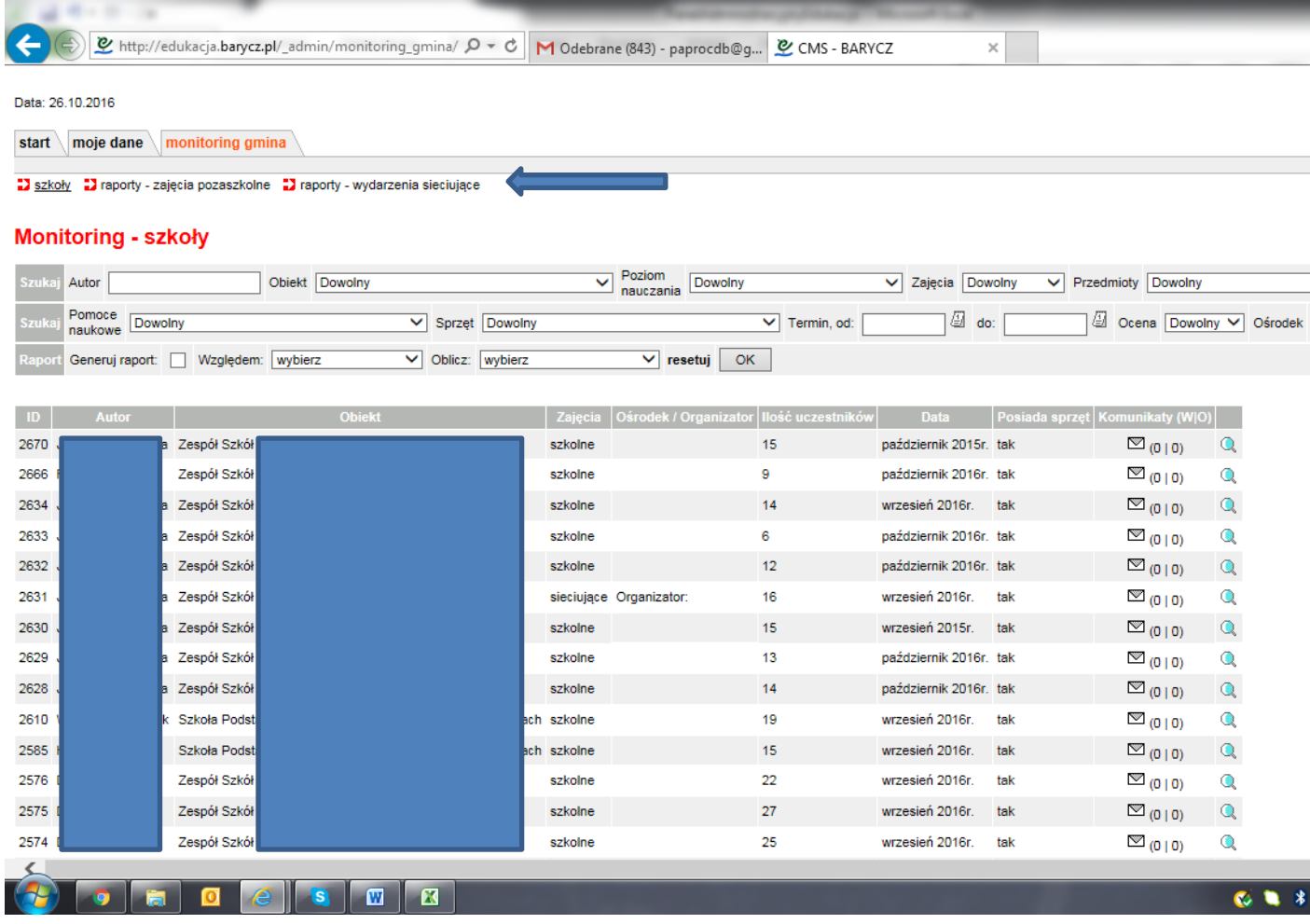

Znaczek lupki oznacza podgląd każdego monitoringu osobno

>>Autor – można przeszukać monitoring wg konkretnego nazwiska

>>Obiekt – lista szkół należących do Programu, można przeszukiwać wg konkretnej szkoły

>>poziom nauczania – można wybrać monitoringi względem poziomu nauczania

>>zajęcia – można wybrać monitoringi względem zajęć szkolnych, pozaszkolnych, sieciujących

>>przedmioty - można wybrać monitoringi względem przedmiotów

>>pomoce naukowe – można wybrać monitoringi względem użycia pomocy edukacyjnych przekazanych w ramach Programu

>>sprzęt - można wybrać monitoringi względem użycia sprzętu przekazanego w ramach Programu

>>Termin od .. do – można ograniczyć wyszukiwanie monitoringów względem jakiegoś okresu (w tym celu należy kliknąć na znaczek kalendarzyka i oznaczyć datę)

>>ocena - można wybrać monitoringi względem oceny (nauczyciele oceniają przydatność użytego sprzętu, pomocy na zajęciach)

>>ośrodek – zostawić na "dowolny"

>>Generuj raport – jeżeli chcemy użyć funkcji – klikamy w kwadracik wybieramy względem czego chcemy zrobić obliczenia np. względem: pomocy naukowych; oblicz: liczbę uczniów

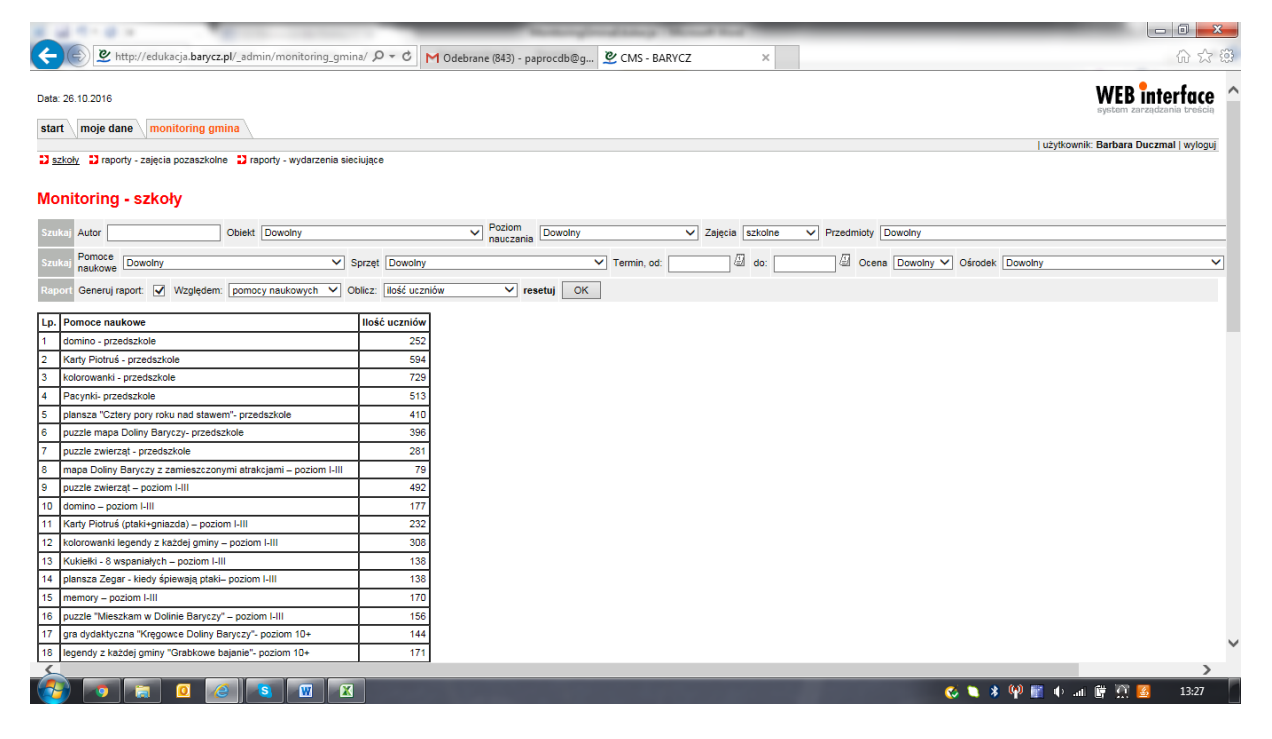

Poniżej pojawia się wykres

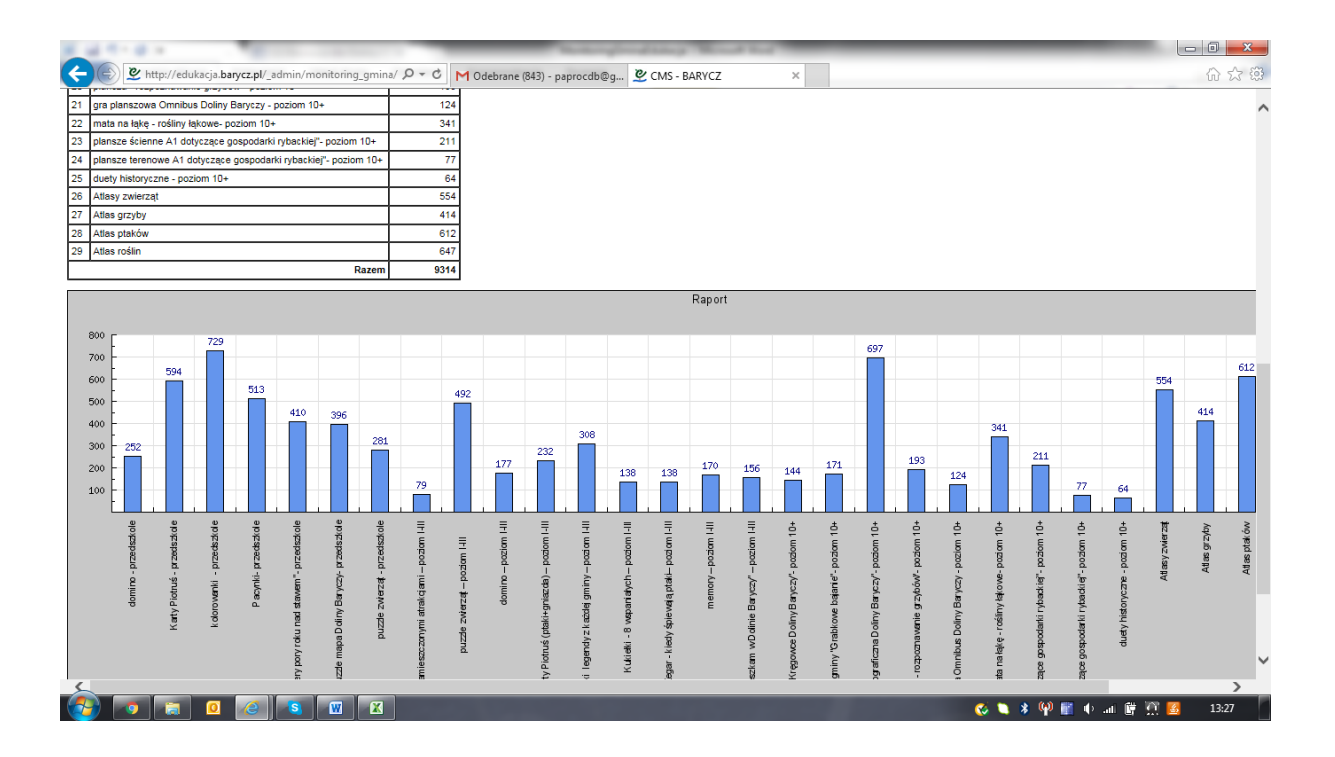

5. Monitoring gmina>>raporty zajęcia pozaszkolne – czyli wyjazdy do Ośrodków

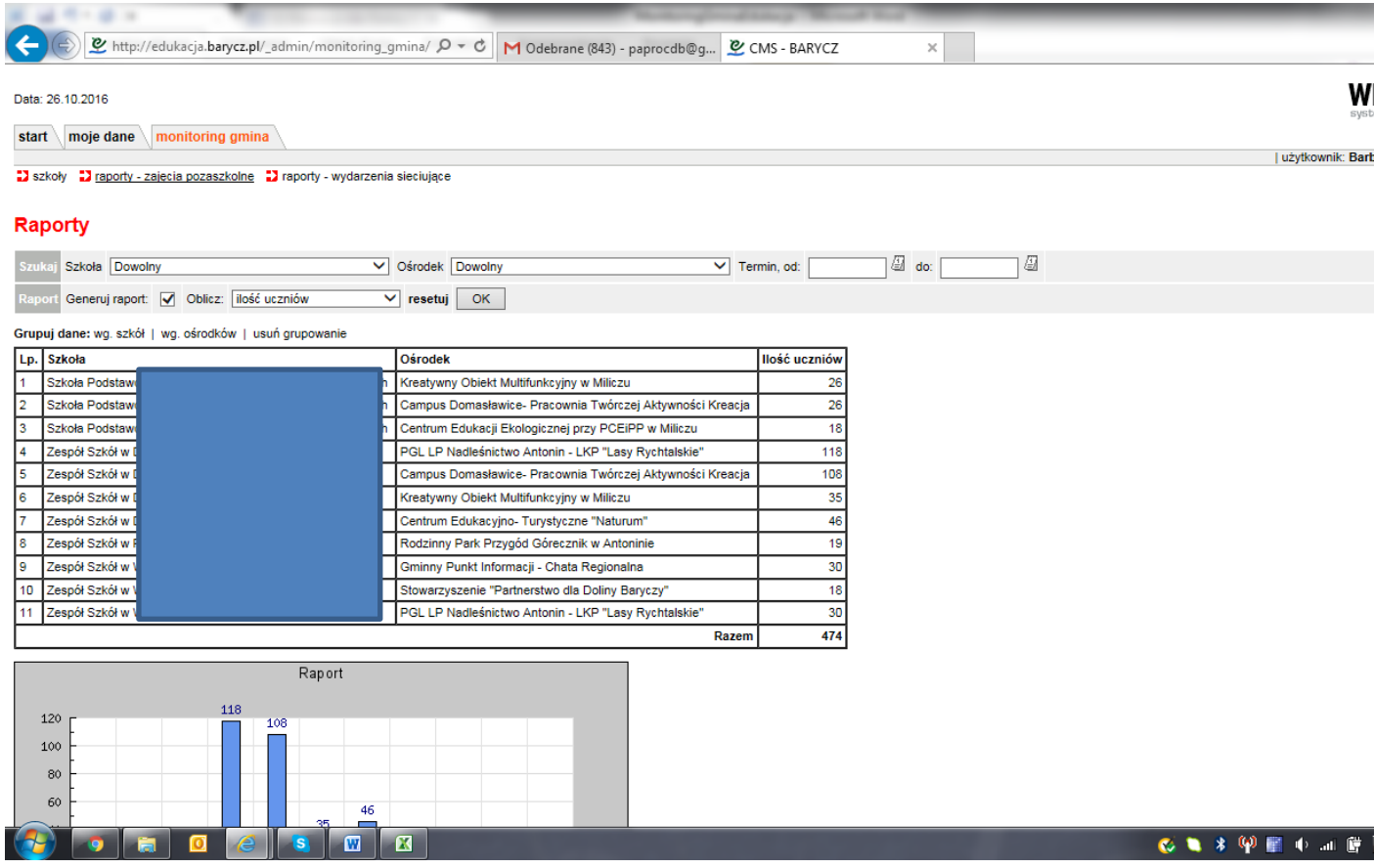

>>Szkoła – generujemy monitoring wg konkretnej szkoły (pokazuje nam do jakich ośrodków wyjeżdżała szkoła)

>>Ośrodek – możemy wybrać z listy ośrodki i zobaczyć jakie szkoły z gminy tam jeździły na zajęcia

>>Termin od .. do – zawężamy okres generowania danych

>>Generuj raport – Oblicz – wg kryterium na liście

6. Raporty – wydarzenia sieciujące – pokazuje uczestnictwo szkoły w konkursach, wydarzeniach

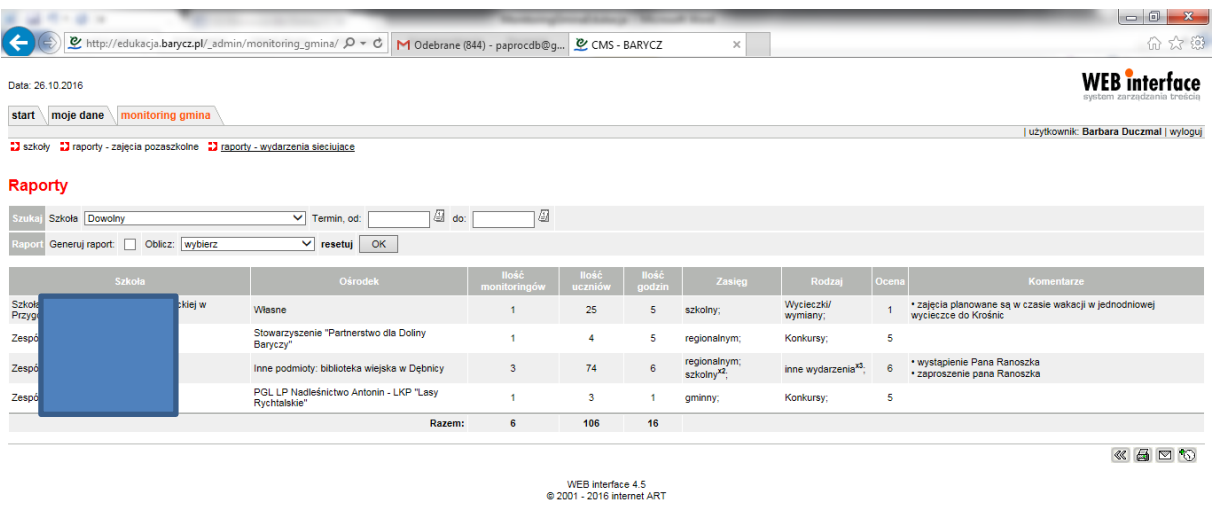

- CLASS COMPOS COMPOSED 201347 DEL 2014 0 13:47 DEL 2014 0 13:47 DEL 2014 0 13:47 DEL 2014 0 13:47 DEL 2014 0

# Można generować raporty obliczając względem kryteriów z listy

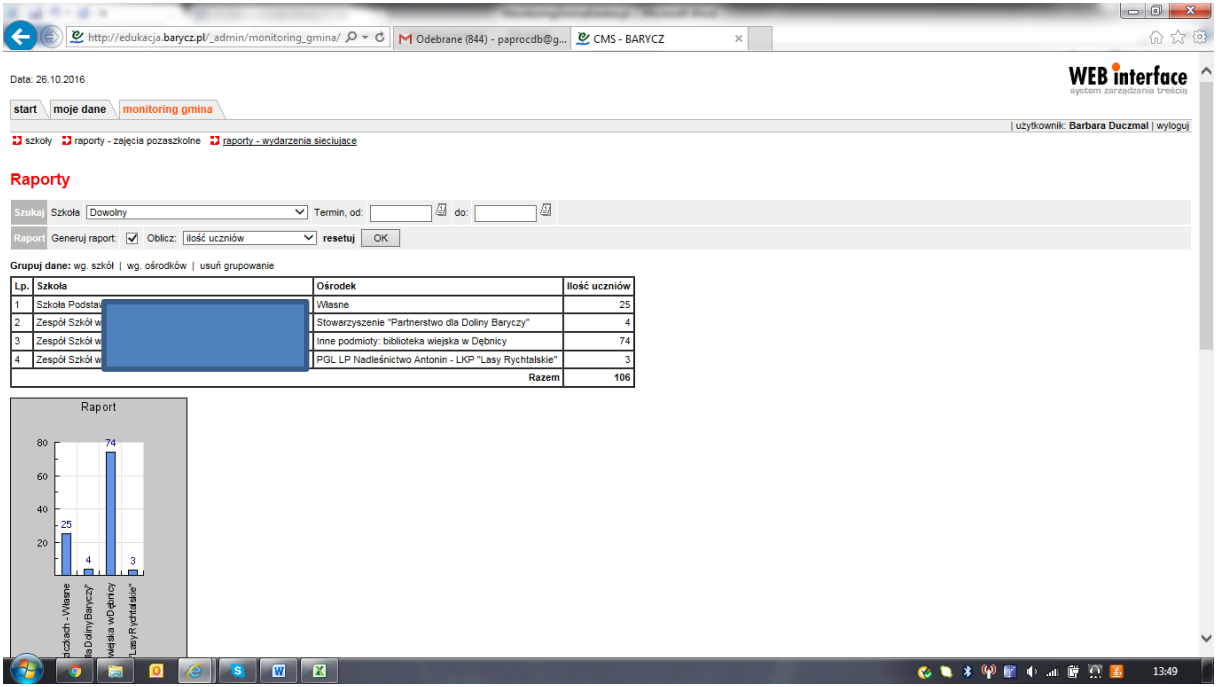